## **Istruzioni pratiche per l'immatricolazione**

1) Accedere al link: **https://esse3web.univpm.it** ed iniziare la procedura che si compone di **2 fasi**, **la prima fase** prevede la **registrazione del candidato** sul portale di Ateneo e riguarda SOLO I CANDIDATI CHE NON HANNO MAI AVUTO GIA' UNA MATRICOLA DAL NOSTRO ATENEO\* (Videate dalla 2 alla 11). Al termine di questa fase il candidato disporrà di una **coppia di credenziali** (username e password) che gli consentiranno di loggarsi sul portale ed iniziare la **seconda fase** NECESSARIA PER TUTTI I CANDIDATI per portare a termine l'immatricolazione (Videate dalla 12 alla 33). *\*N.B. I CANDIDATI CHE HANNO GIA' AVUTO IN PASSATO UNA* MATRICOLA DAL NOSTRO ATENEO, DEVONO USARE QUELLA MATRICOLA COME USERNAME E LA RELATIVA PASSWORD ASSOCIATA, PER ACCEDERE ALLA SECONDA FASE.

# **Prima fase: registrazione**

### 2)

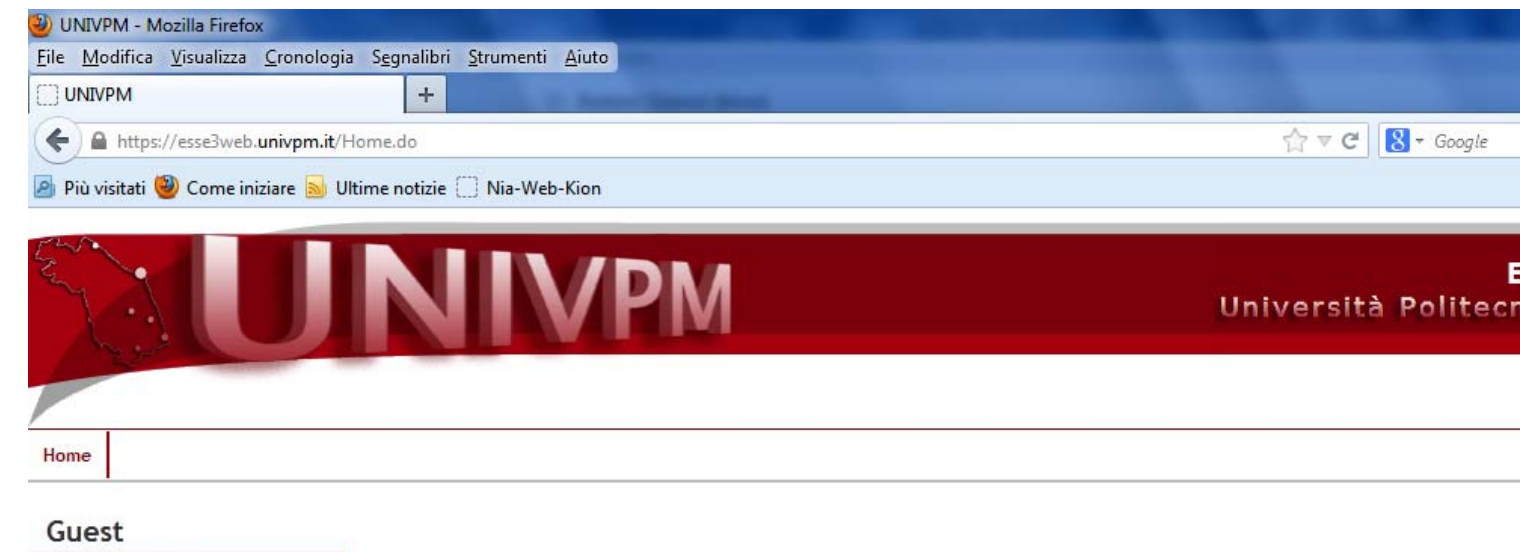

Area Riservata Registrazione Login Password dimenticata

### Area Struttura Didattica

Questa pagina è il punto di partenza per navigare le informazioni relative alla didattica dell'Ateneo. E' possibile accedere alle pa informazioni di Ateneo.

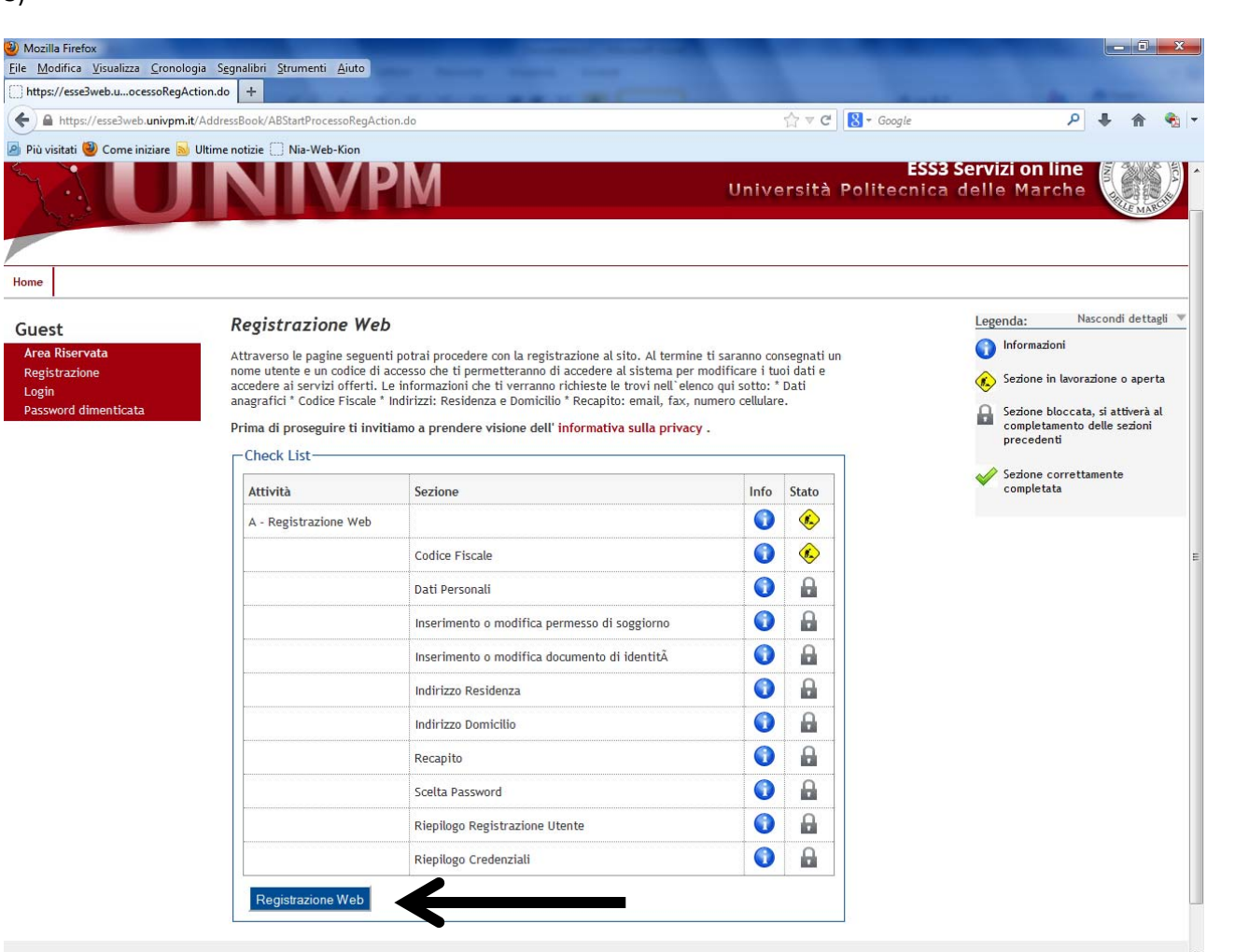

## 4) Inserire il codice fiscale del candidato e proseguire

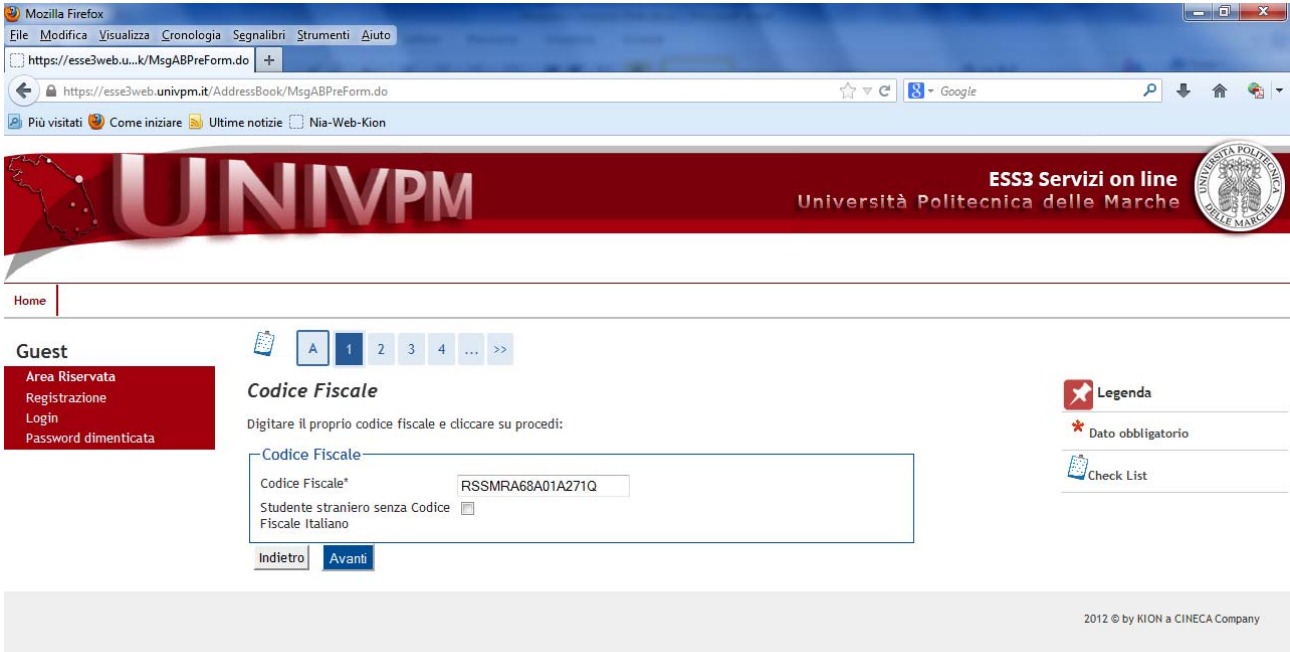

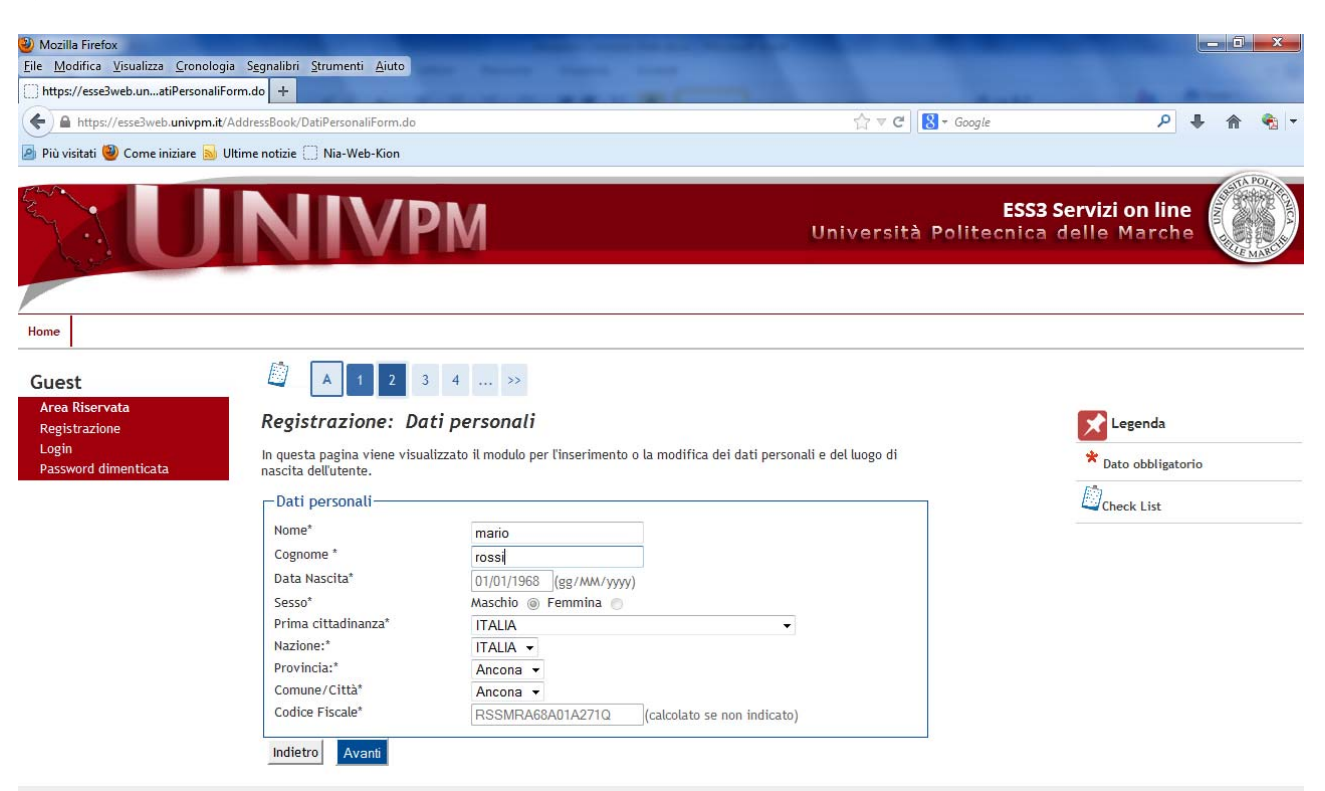

6)

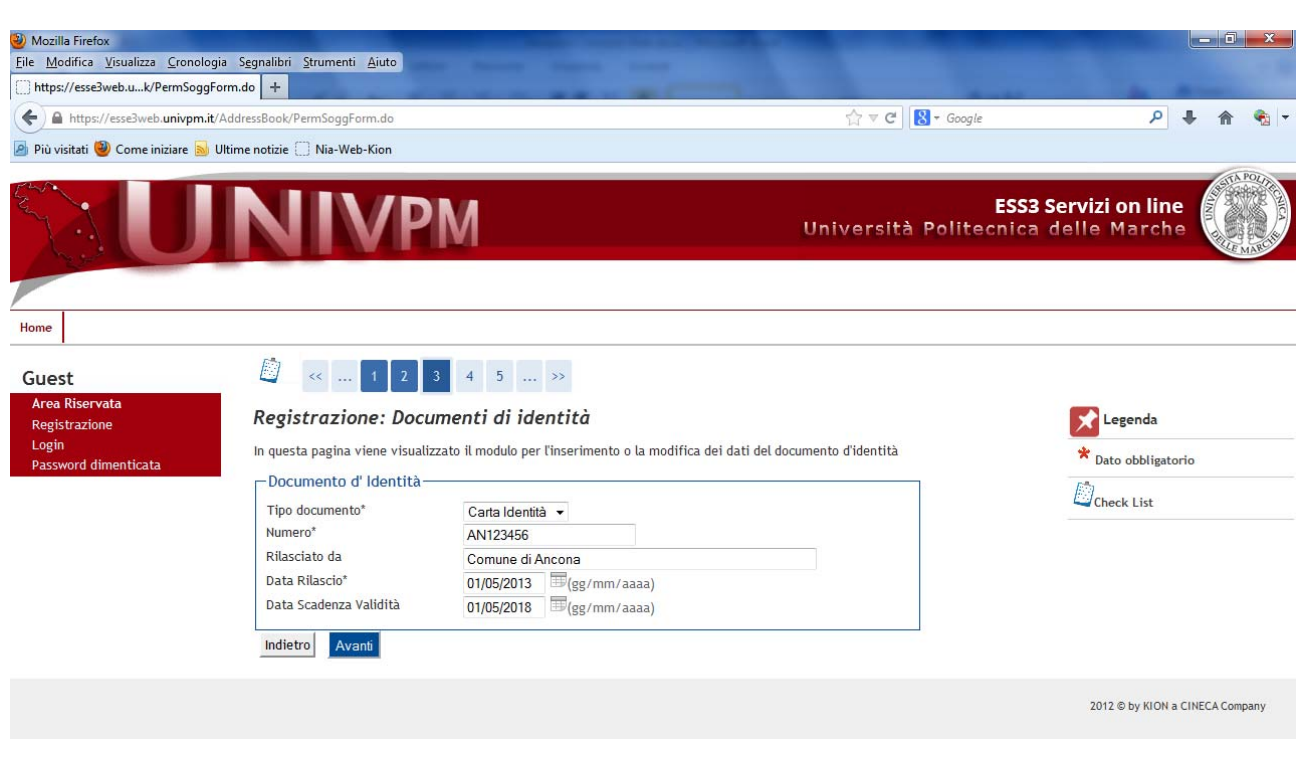

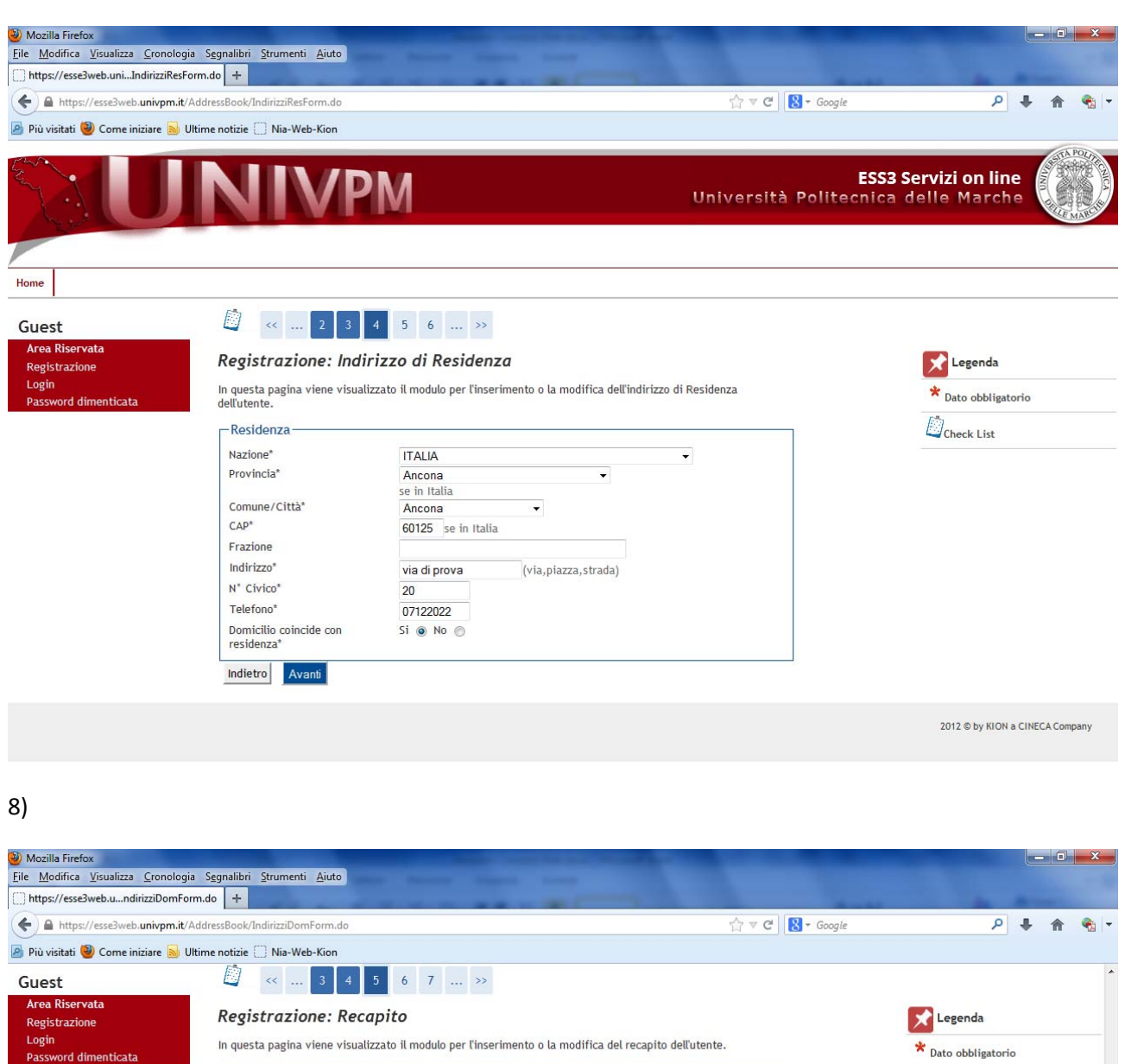

-Recapiti- $\mathcal{D}_{\text{Check List}}$ Recapito documenti<sup>\*</sup> Residenza @ Domicilio Recapito tasse' Residenza O Domicilio O  $E$ -mail prova@prova.it (se non si possiede inserire xxxx) E-mail certificata (se non si possiede inserire xxxx) FAX (pref.internaz. - numero) se non trovi il prefisso intenazionale scrivilo di seguito: Pref. Internazionale  $+39$   $\star$ Pref. Internazionale (pref.internaz. - numero) Cellulare 3486767676 Max 16 caratteri compreso il pre. internaz. 3486767676 Max 16<br>(es:3486767676) Operatore Telefonico Posidero ricevere, sul mio<br>Cellulare, SMS che mi informino<br>su eventi, presentazioni ed<br>appuntamenti dell'ateneo\*  $S \odot N \odot$ appuntamenti dell'ateneo<br>Dichiaro di aver ricevuto<br>l'informativa ai sensi<br>dell'articolo 13 del D. Lgs.<br>196/2003 e presto il mio<br>consenso al trattamento dei  $S$   $\odot$  N  $\odot$ consenso al trattamento dei<br>mei dati personali da parte<br>dl'Ateneo; inoltre presto il mio<br>consenso ai sensi degli artt. 20,<br>23 e 26 del D. Lgs. 196/2003<br>per il trattamento dei miei dati sensibili.\* Indietro Avanti

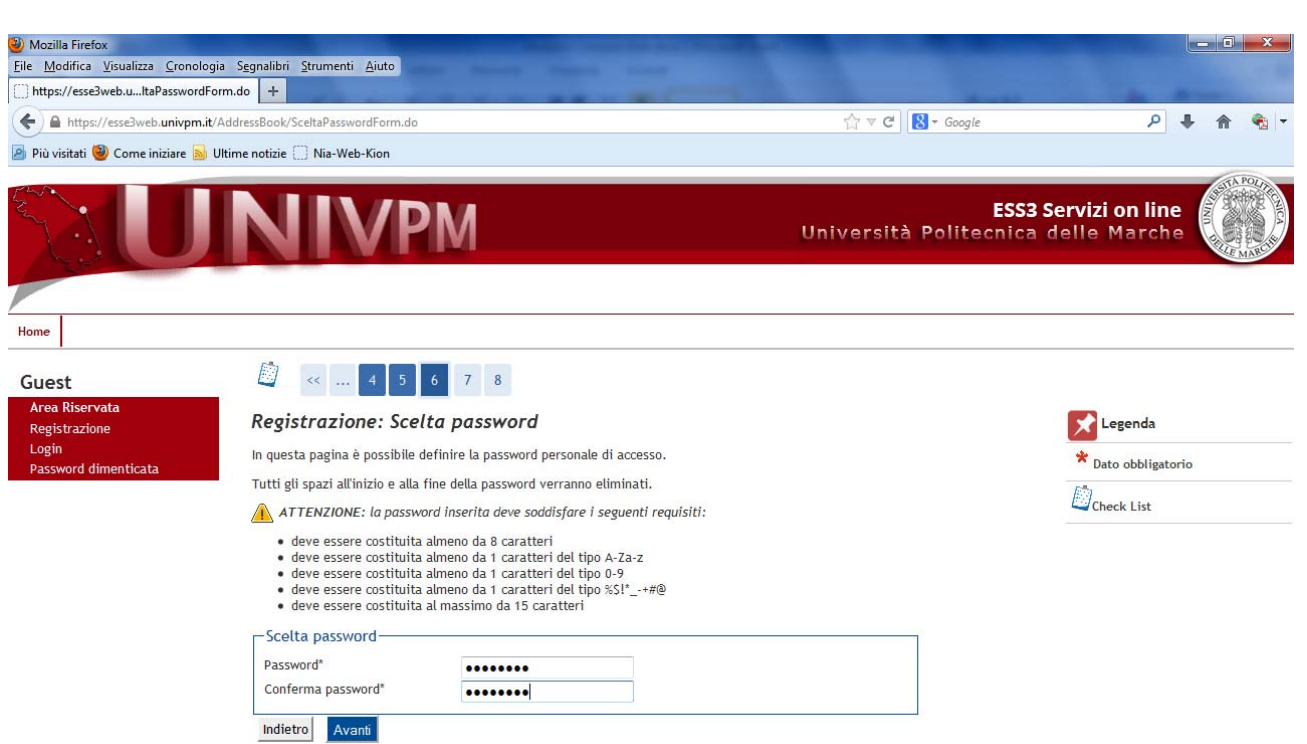

Guest **Area Riservata** Registrazione Login

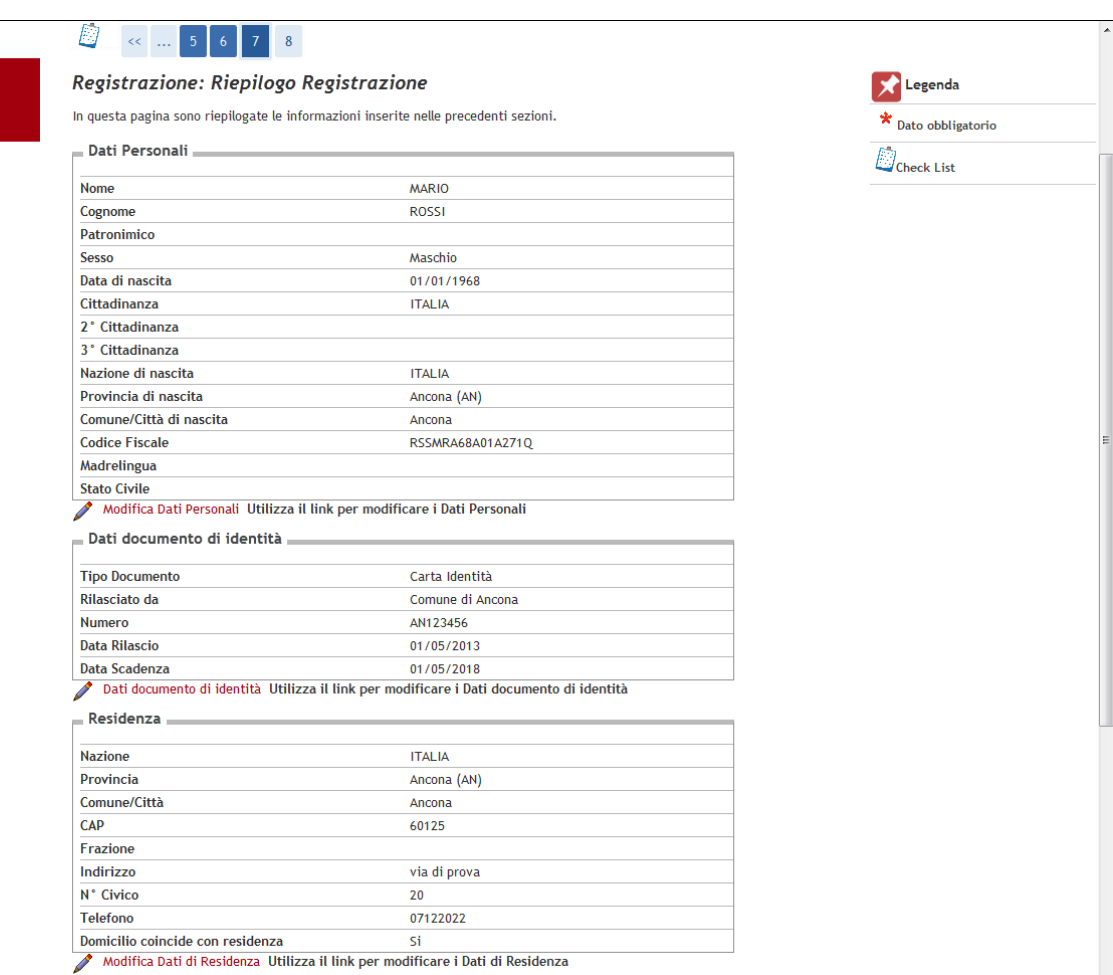

Dare l'ultima conferma e prendere nota del NOME UTENTE E DELLA PASSWORD

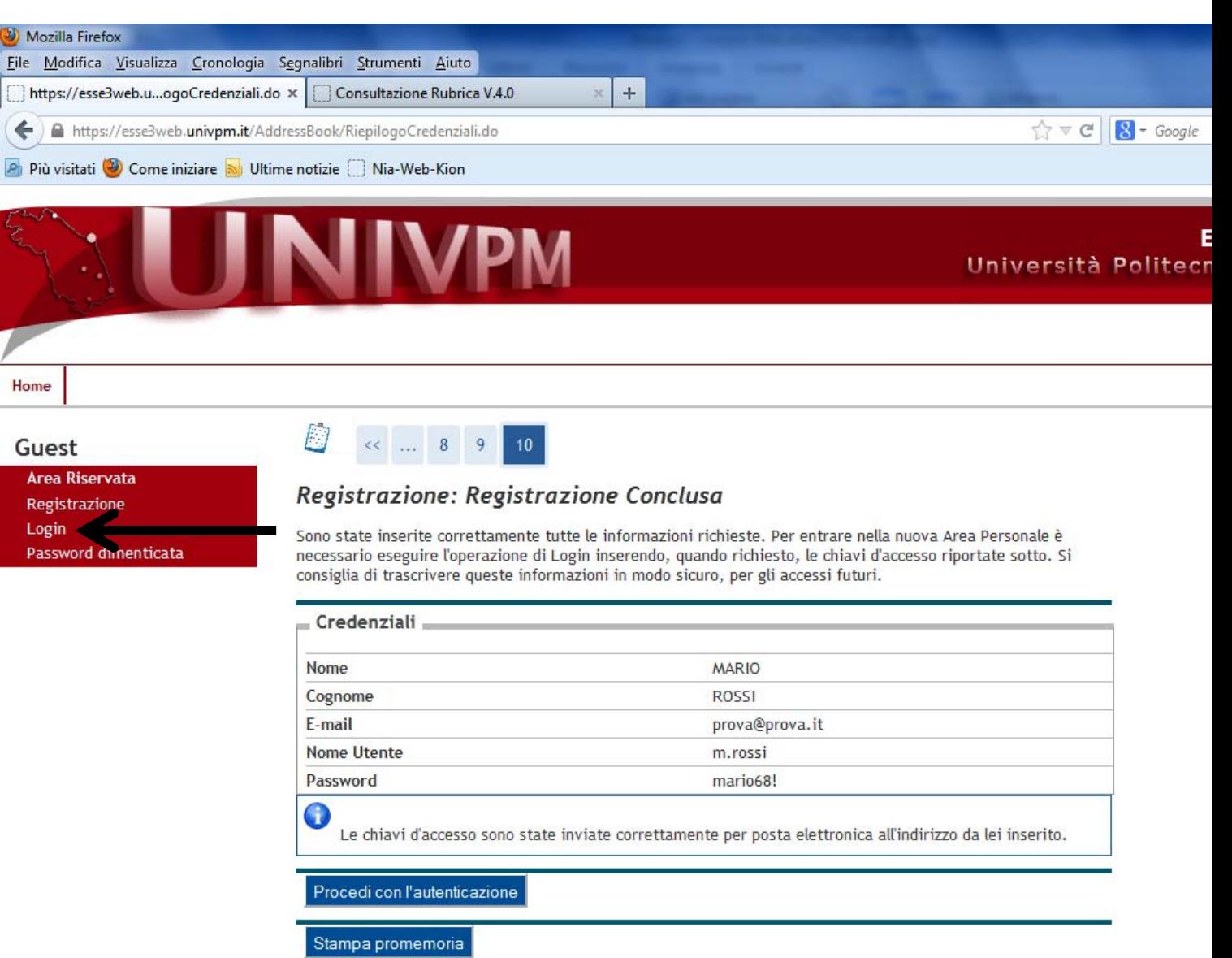

# **FINE .PRIMA. PARTE (REGISTRAZIONE)**

**‐‐‐‐‐‐‐‐‐‐‐‐‐‐‐‐‐‐‐‐‐‐‐‐‐‐‐‐‐‐‐‐‐‐‐‐‐‐‐‐‐‐‐‐‐‐‐‐‐‐‐‐‐‐‐‐‐‐‐‐‐‐‐‐‐‐‐‐‐‐‐‐‐‐‐‐‐‐‐‐‐‐‐‐‐‐‐‐‐‐‐‐‐‐‐‐‐‐‐‐‐‐‐‐‐‐‐‐‐‐‐‐‐‐‐‐‐‐‐‐** 

# **INIZIO .SECONDA. PARTE (IMMATRICOLAZIONE)**

## 12) LOGIN: Fornire Nome Utente e Password appena ottenute

Esci

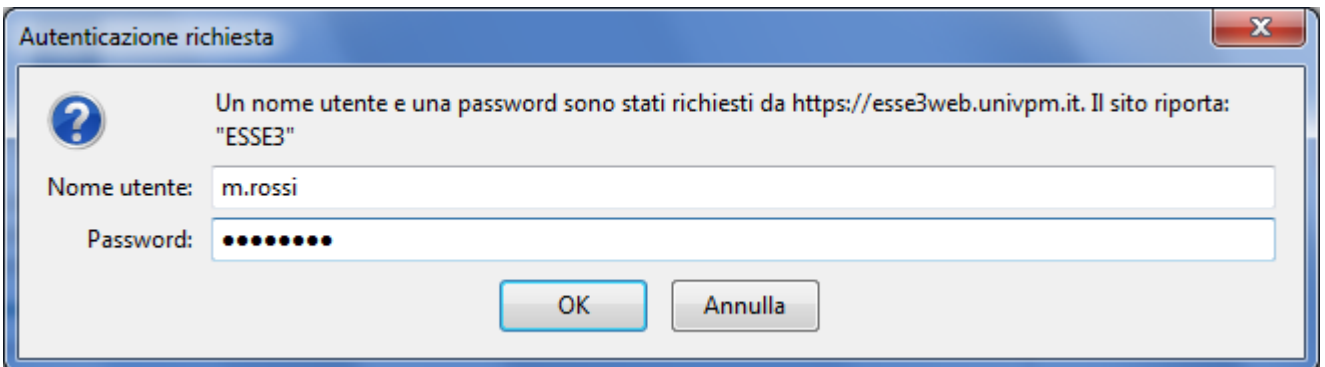

## 13) Cliccare su "Segreteria"

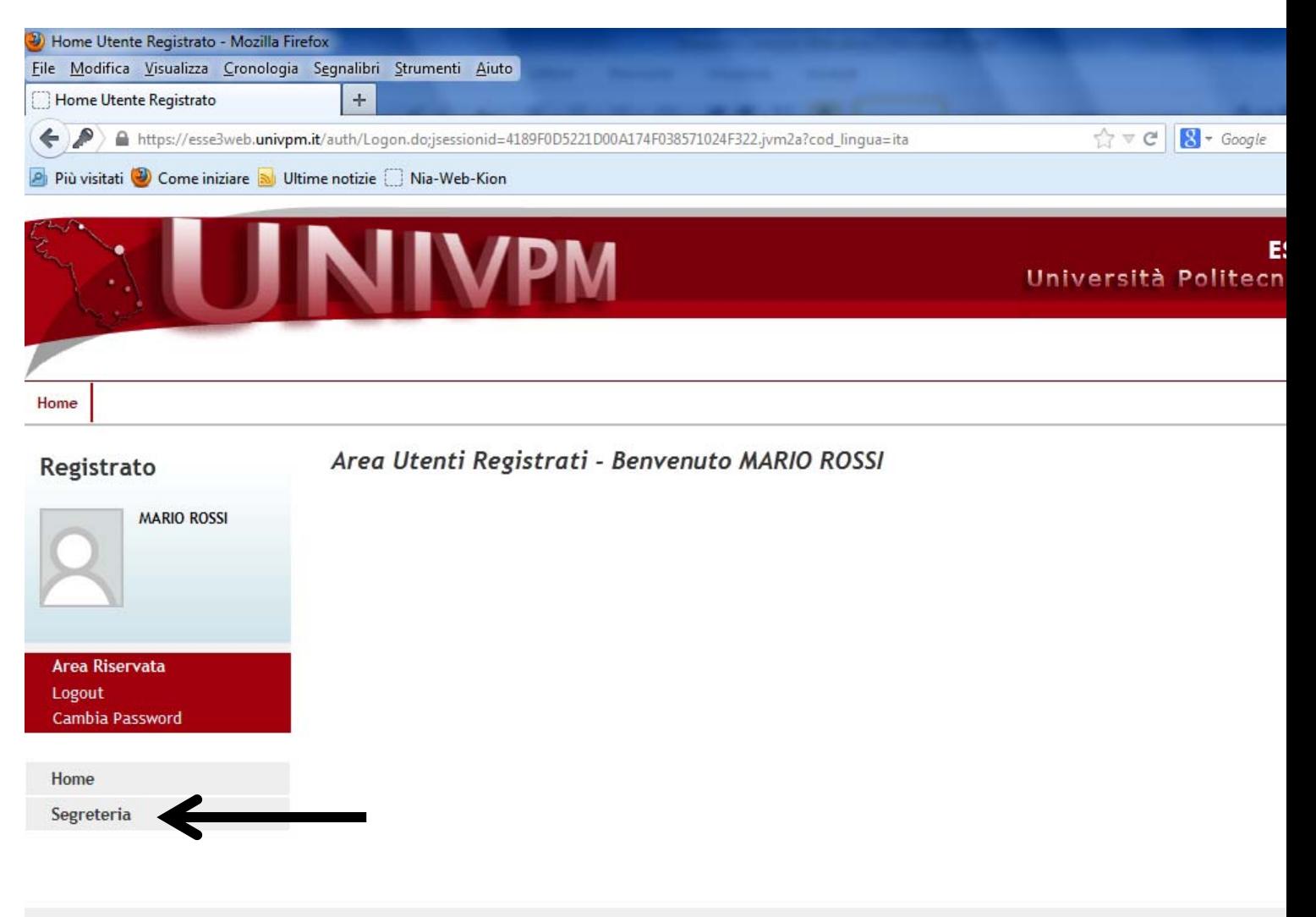

### 14) Cliccare su "Immatricolazione"

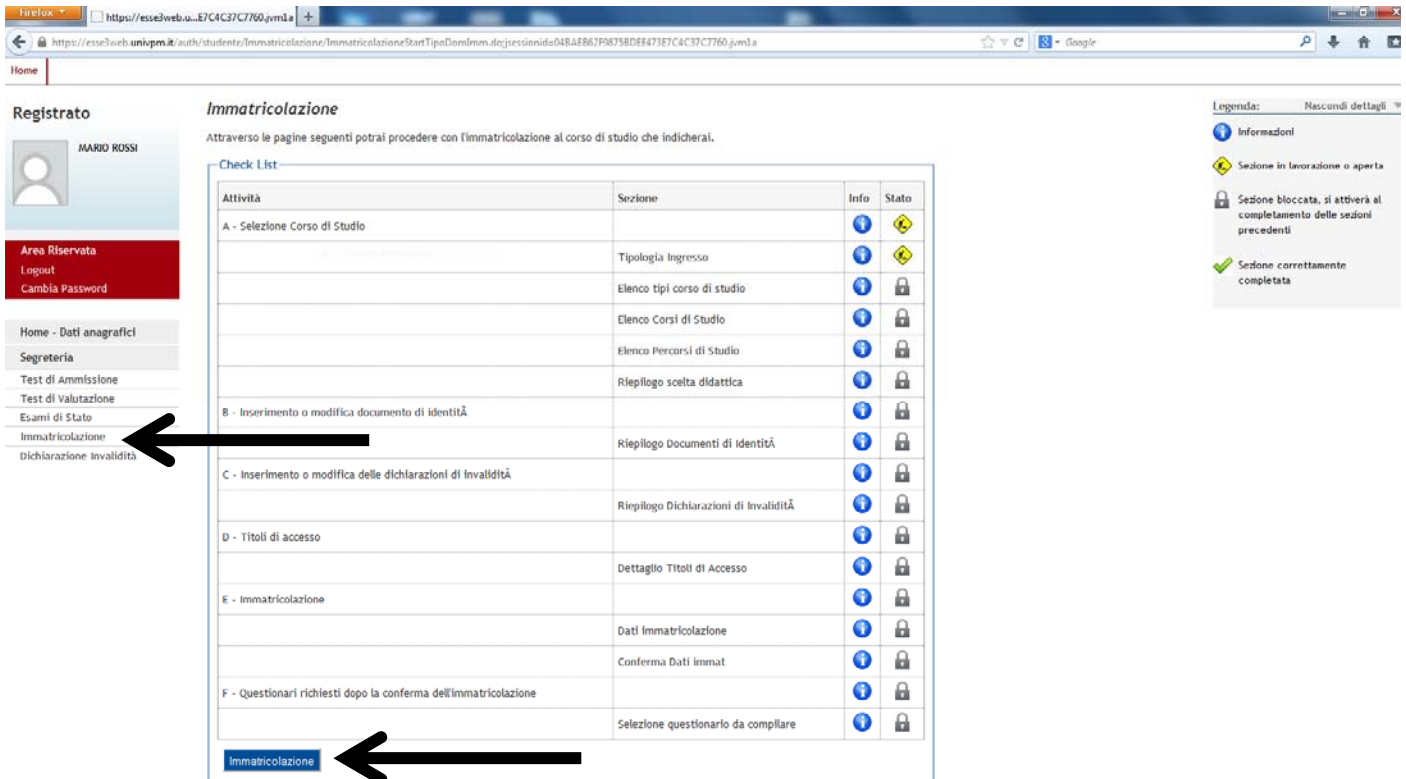

### 15)

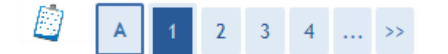

## Immatricolazione: Scelta tipologia ingresso

Attraverso le pagine seguenti potrai procedere con l'immatricolazione al corso di studio che indicherai.

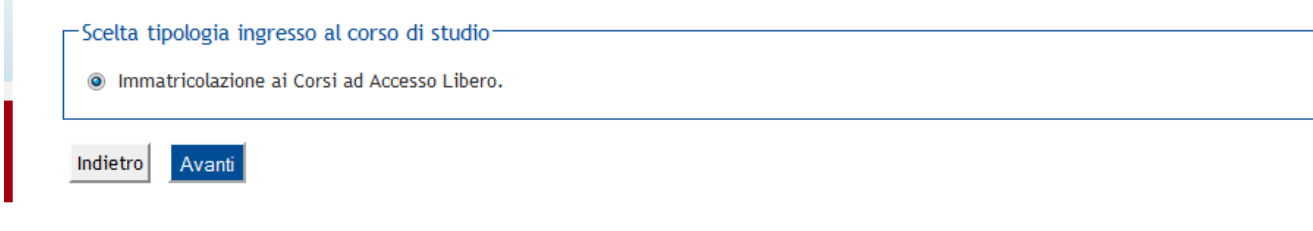

#### 16)

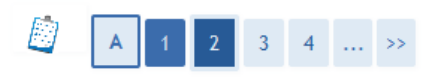

## Immatricolazione: Scelta tipologia corso di studio

In questa pagina è presentata la scelta del tipo di corso di studio per cui eseguire la procedura di immatricolazione.

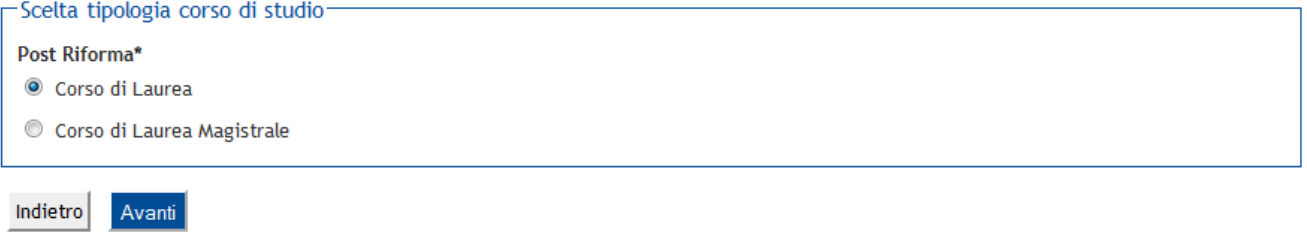

## 17) Scegliere il Corso di Studio

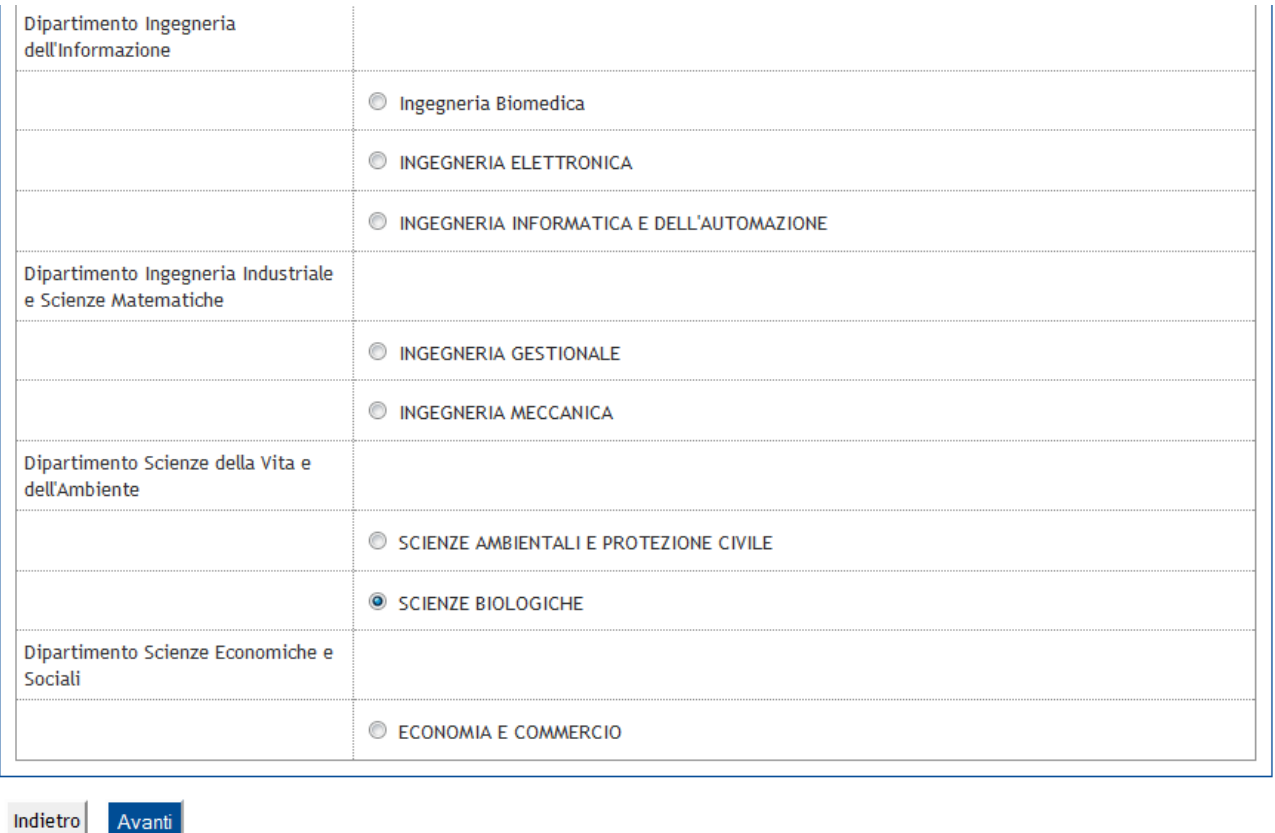

## 18) Confermare la scelta del Corso di Studio

Avanti

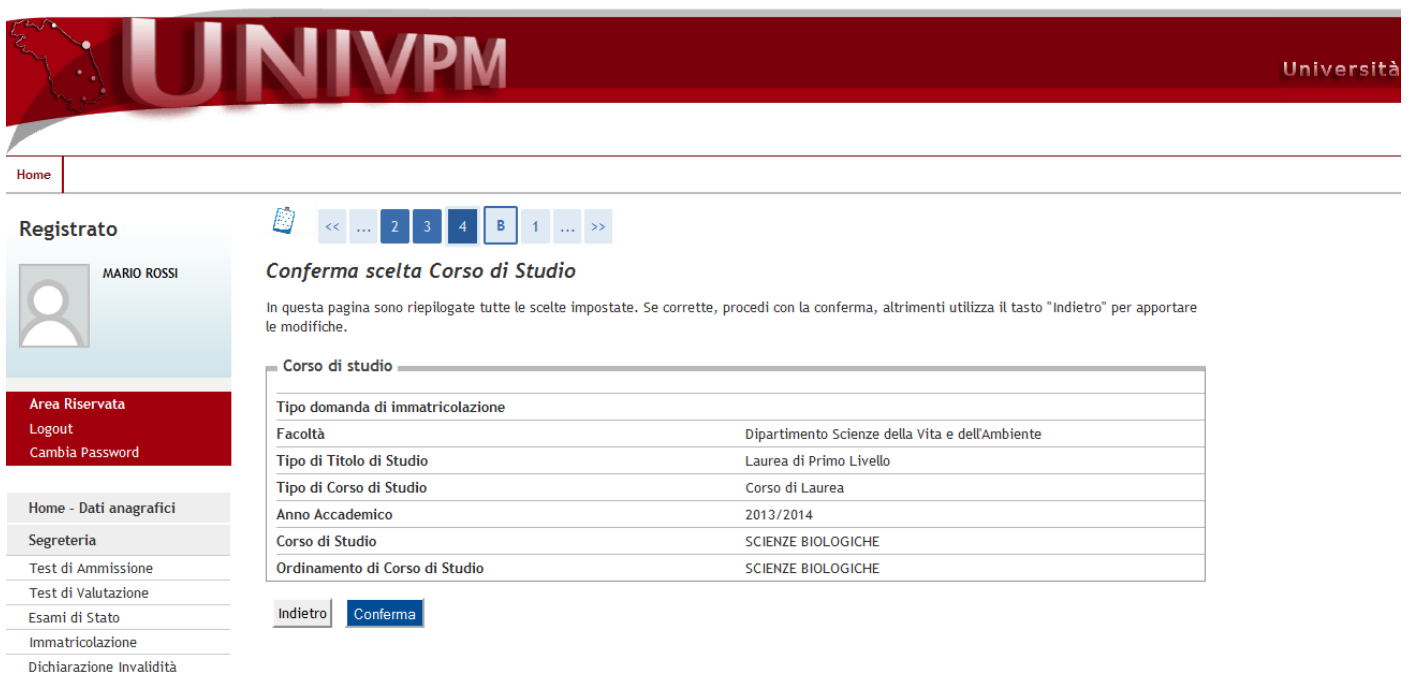

### 19) Inserire il documento d'identità

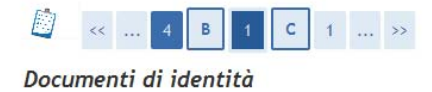

### In questa pagina viene visualizzato l'elenco dei documenti d'identità inseriti precedentemente e viene data la possibilità di inserirne nuovi.

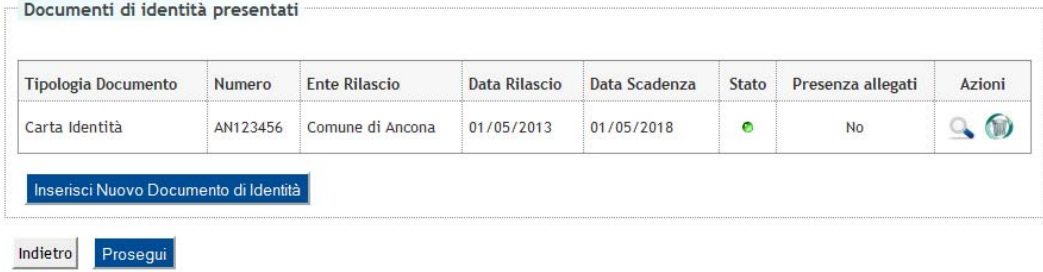

## 20) Inserire eventuali dichiarazioni di invalidità (consultare il bando)

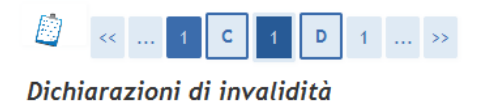

#### In questa pagina sono riportate tutte le dichiarazioni di invalidità. Da questa pagina è possibile visualizzarne i dettagli e eventualmente effettuarne l'eliminazione

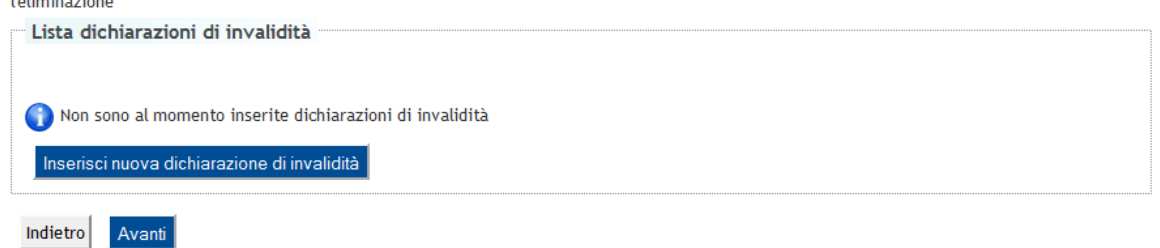

## 21) Inserire il dettaglio del titolo di studio posseduto (per le Magistrali inserire la Laurea)

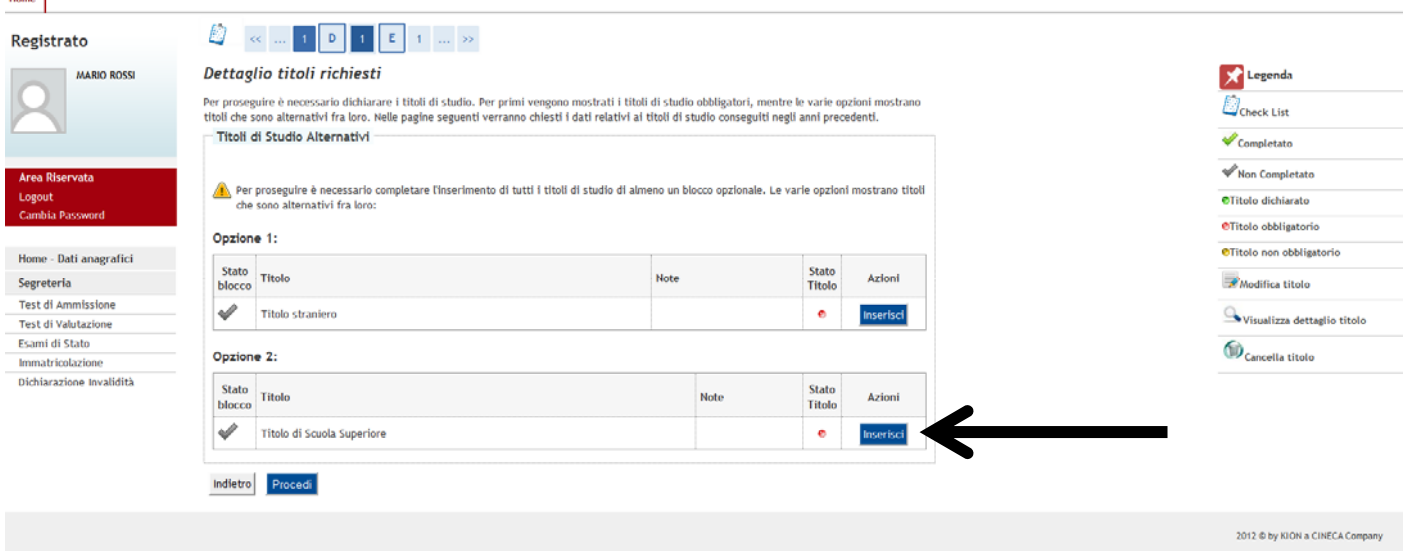

22)

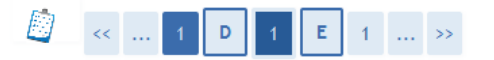

## Dettaglio titoli richiesti

Per proseguire nell'immatricolazione al corso di studio scelto è necessario indicare la Nazione Ordinamento e di Conseguimento Titolo.

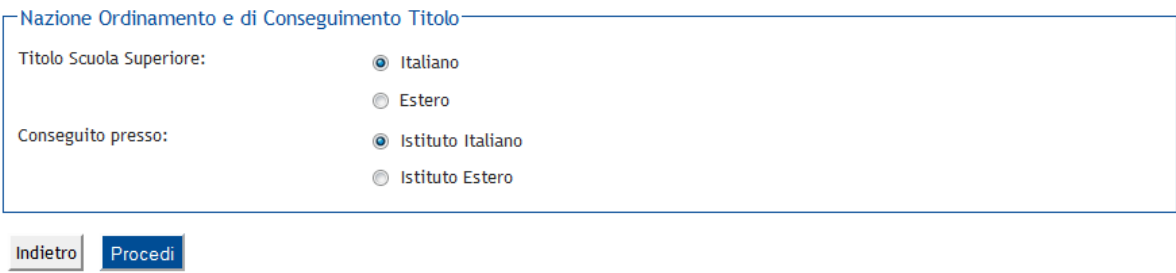

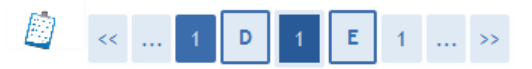

## Ricerca Istituto Superiore

Per proseguire nell'immatricolazione al corso di studio scelto è necessario impostare i filtri per la ricerca dell'istituto di Conseguimento Titolo.

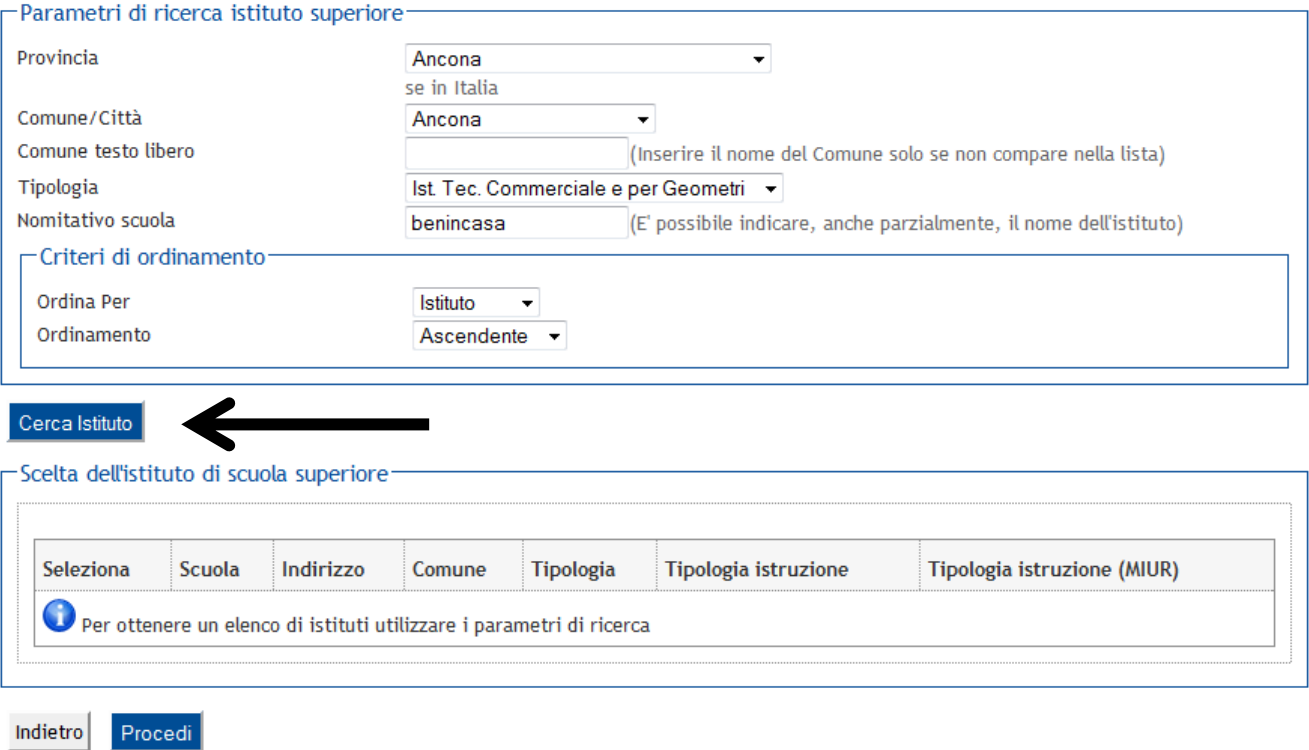

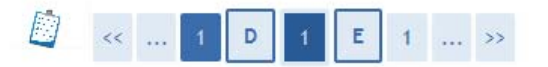

## Ricerca Istituto Superiore

Per proseguire nell'immatricolazione al corso di studio scelto è necessario impostare i filtri per la ricerca dell'istituto di Conseguimento Titolo.

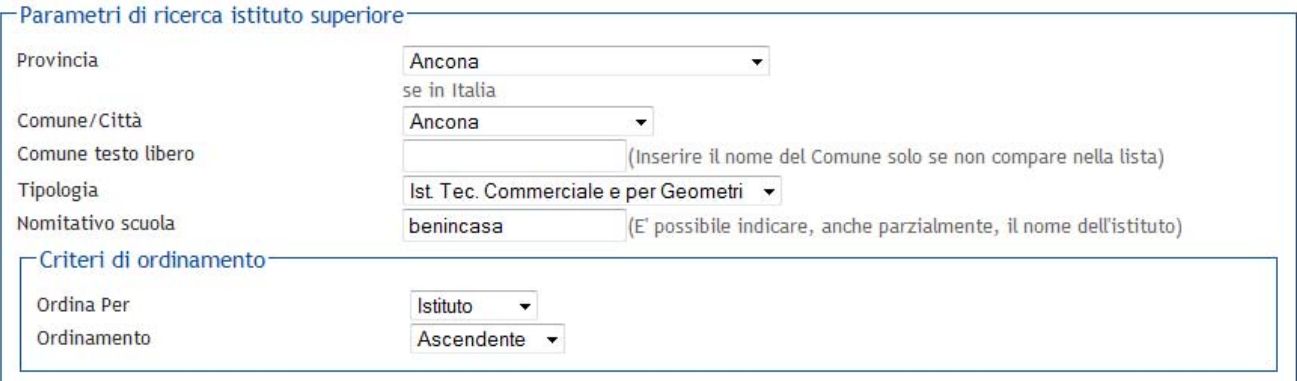

## Cerca Istituto

#### -Scelta dell'istituto di scuola superiore<sup>.</sup>

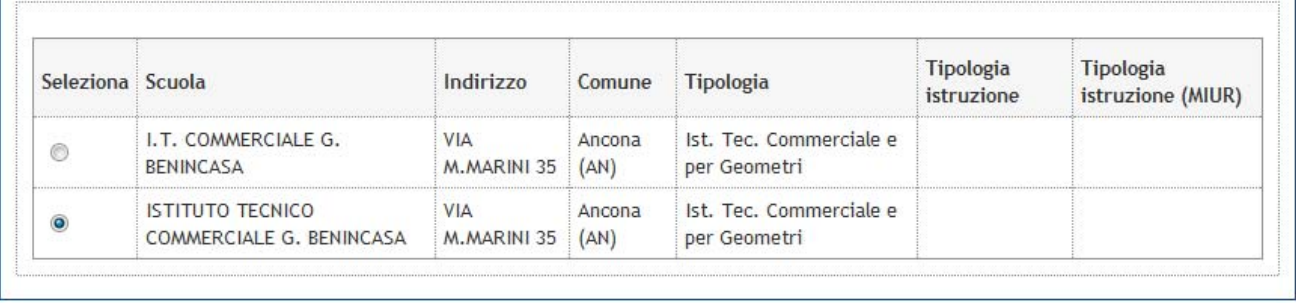

Indietro

Procedi

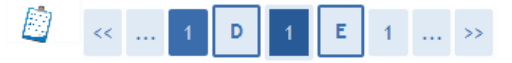

## Dati del Titolo di Studio conseguito

Inserisci adesso il tipo di maturità, l'anno di conseguimento e il voto. Se hai frequentato l'anno integrativo compila anche i restanti campi.

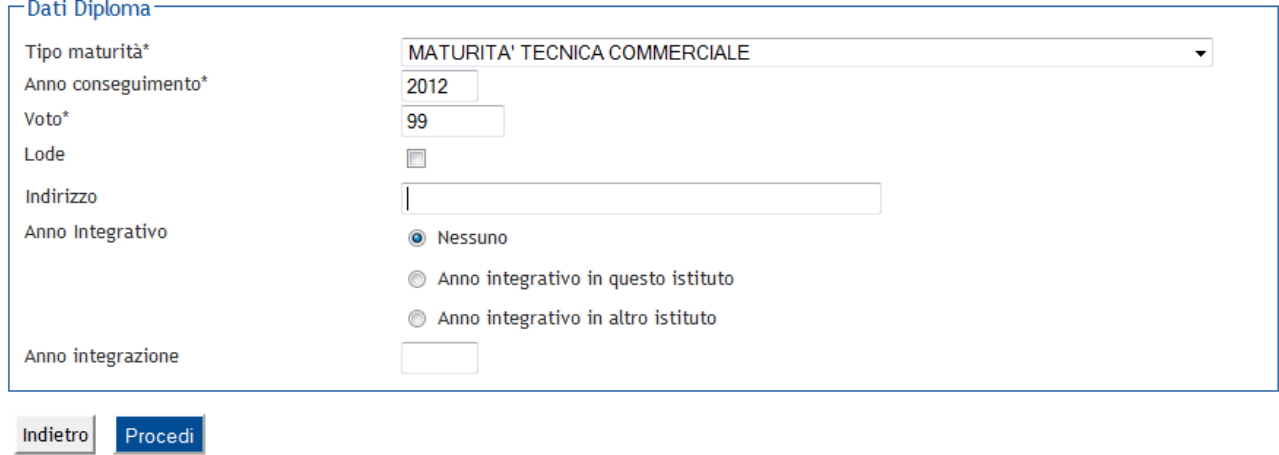

## 26) Confermare i titoli di Studio inseriti in precedenza

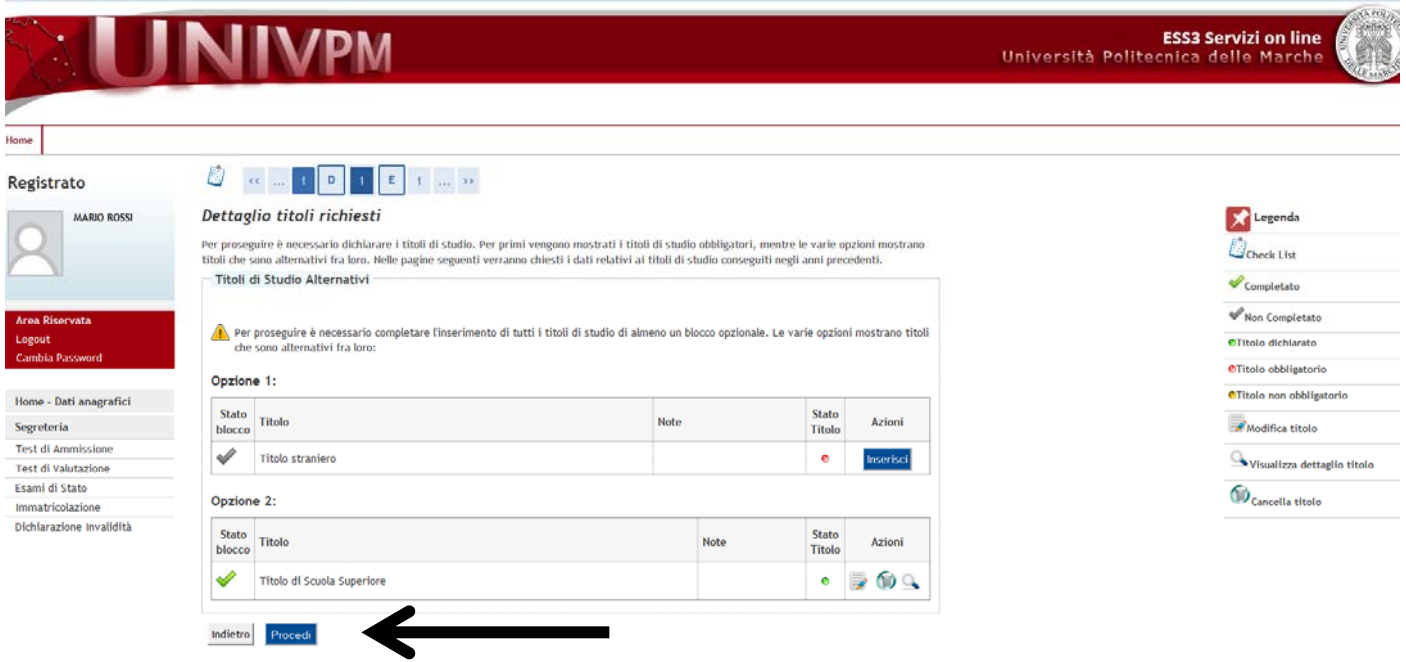

27) Inserire tutti gli altri dati necessari per l'immatricolazione

Nota bene: per i corsi per i quali è previsto il test di valutazione, il candidato è automaticamente iscritto

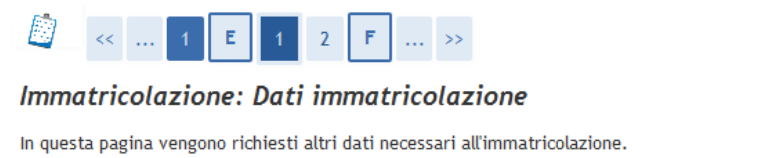

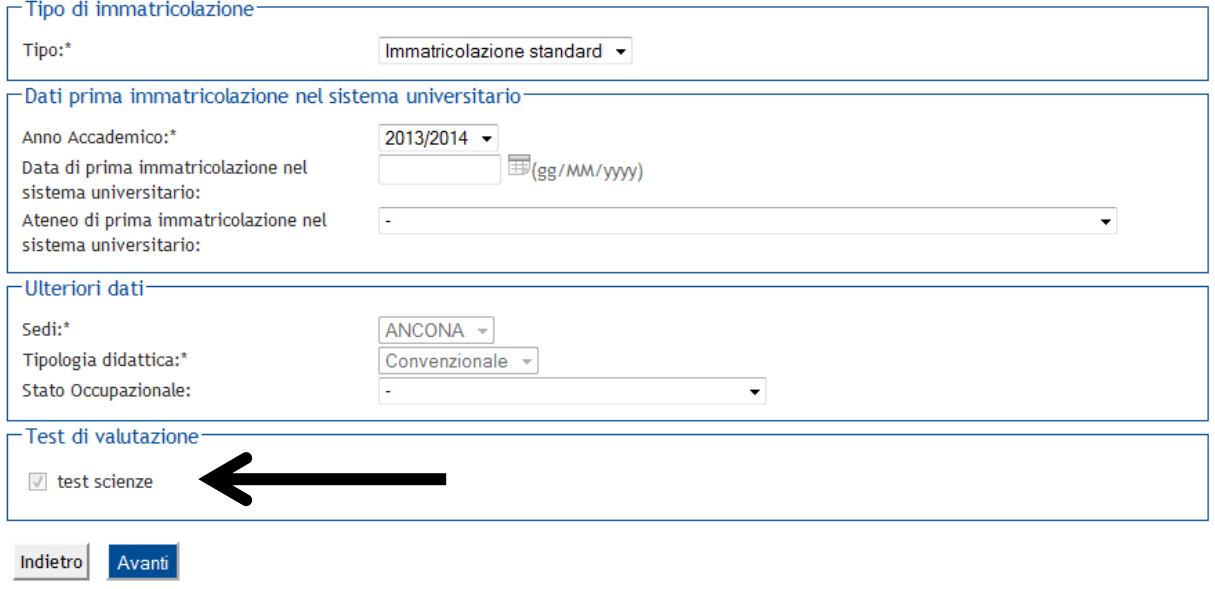

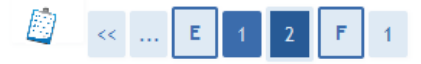

## Conferma scelte precedenti

In questa pagina sono riepilogate tutte le scelte impostate. Se corrette, procedi con la conferma, altrimenti utilizza il tasto "Indietro" per apportare le modifiche.

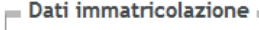

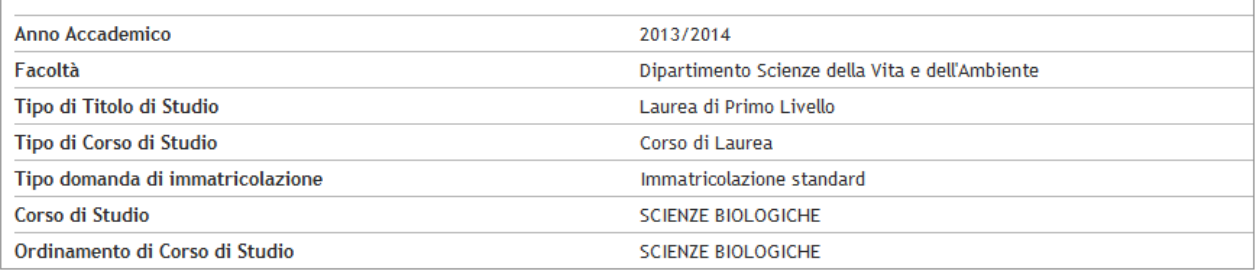

#### . Dati immatricolazione al Sistema Universitario .

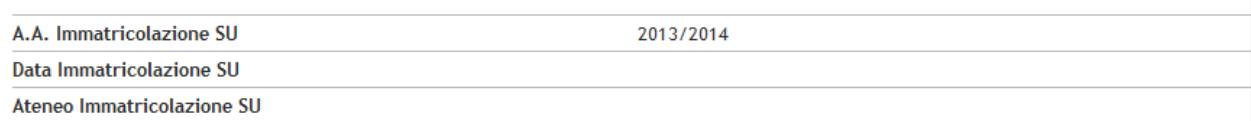

#### Altri Dati di Immatricolazione =

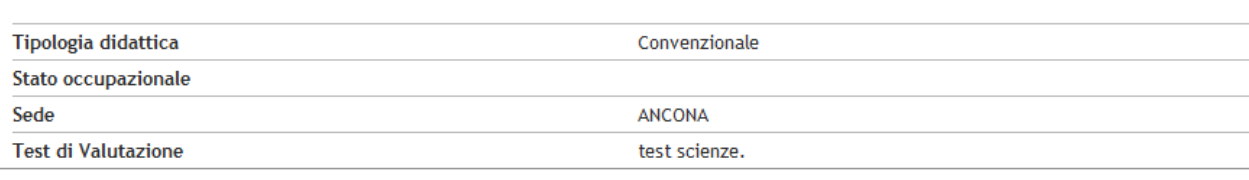

**Indietro** Conferma

## Immatricolazione

In questa pagina sono presentati i dati inseriti durante la procedura di immatricolazione. Se tutti i dati sono corretti, si può procedere alla visualizzazione e stampa del documento di immatricolazione.

#### - Dati Immatricolazione -Anno Accademico 2013 Dipartimento Scienze della Vita e dell'Ambiente Facoltà Tipo di Titolo di Studio Laurea di Primo Livello Tipo di Corso di Studio Corso di Laurea Tipo di immatricolazione Immatricolazione standard Corso di Studio **SCIENZE BIOLOGICHE** Ordinamento di Corso di Studio **SCIENZE BIOLOGICHE** Percorso di Studio **GENERICO**

#### Dati immatricolazione al Sistema Universitario

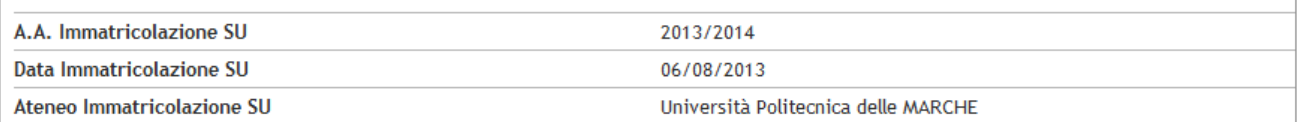

Stampa Domanda di Immatricolazione

#### Prove Test Valutazione

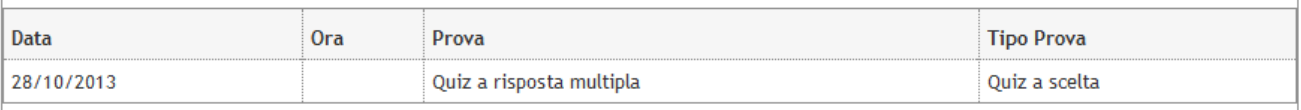

Pagamenti non pervenuti

### 30) Nota bene: nell'ultima pagina troverete il bollettino MAV

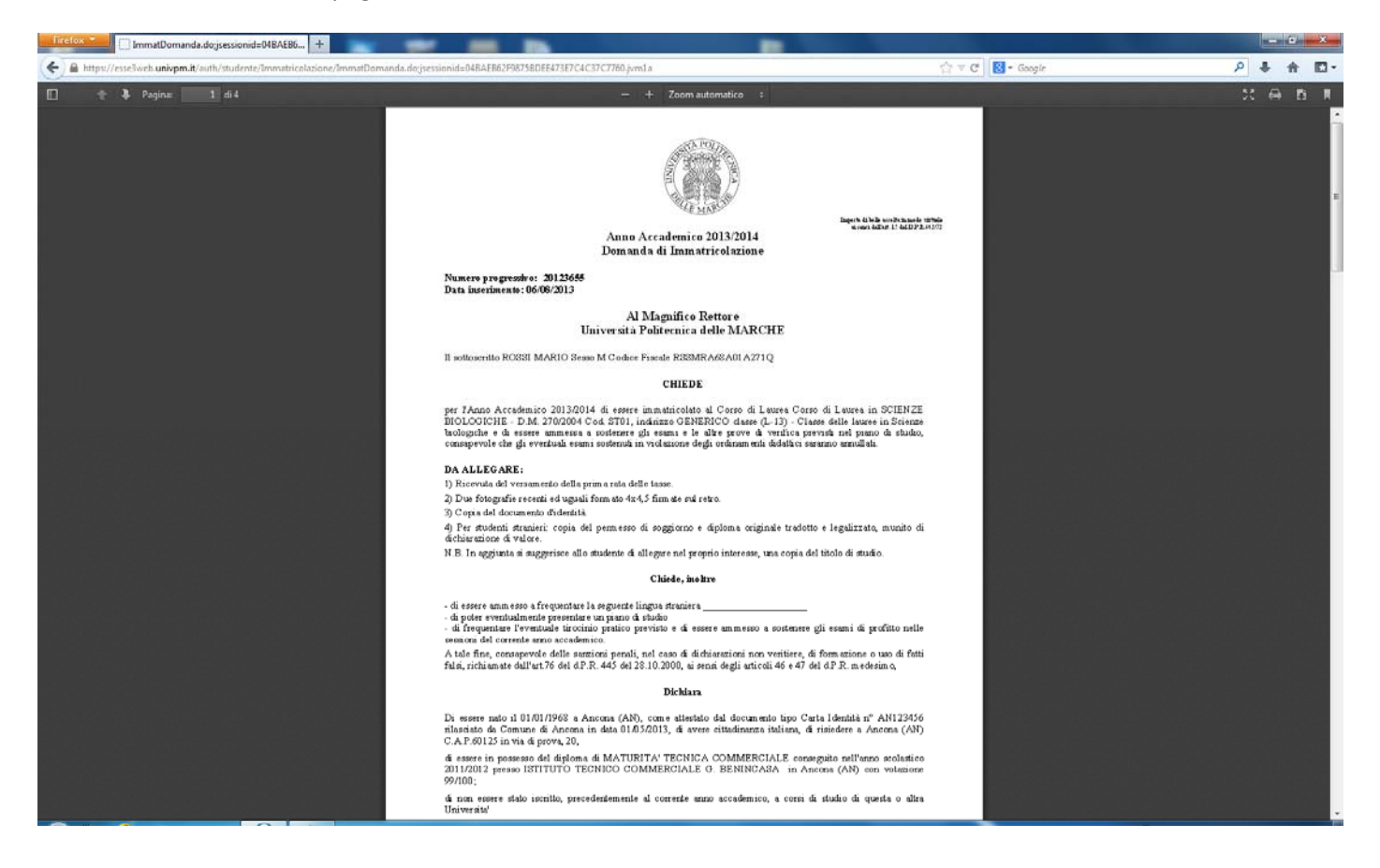

## Immatricolazione

In questa pagina sono presentati i dati inseriti durante la procedura di immatricolazione. Se tutti i dati sono corretti, si può procedere alla visualizzazione e stampa del documento di immatricolazione.

#### $=$  Dati Immatricolazione =

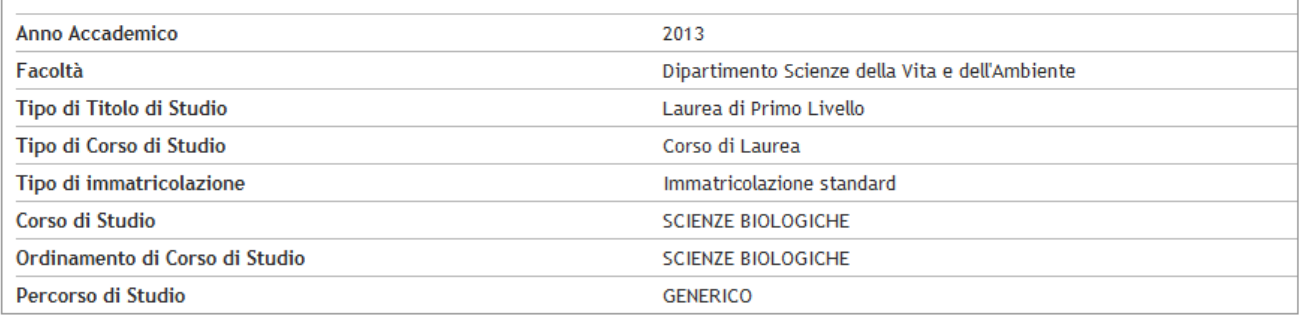

#### Dati immatricolazione al Sistema Universitario -

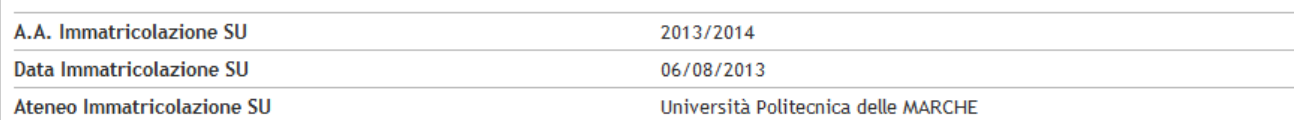

### Stampa Domanda di Immatricolazione

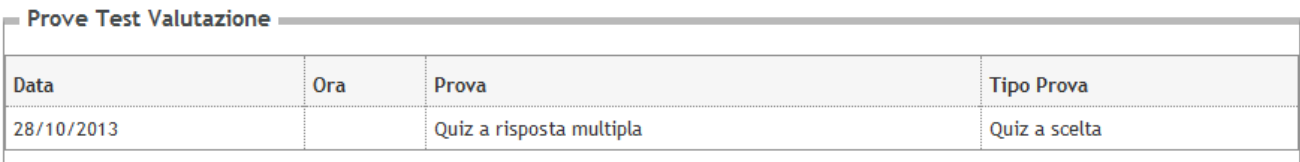

Pagamenti non pervenuti

### 32) Stampa MAV

**HOME** » Ammissione

#### Elenco dei pagamenti non pervenuti

Questa pagina visualizza la lista degli addebiti per i quali non è ancora pervenuta la conferma di pagamento. Cliccando sulla descrizione è possibile visualizzare le voci che compongono ciascuna tassa. Anno accademico 2013/2014

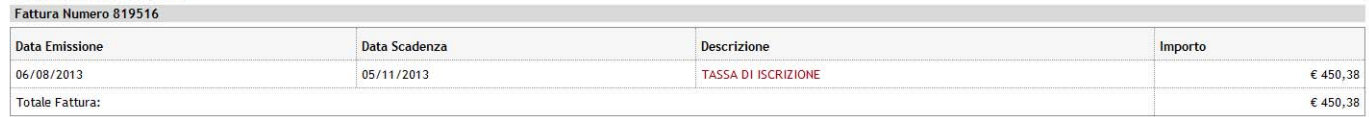

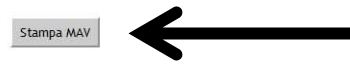

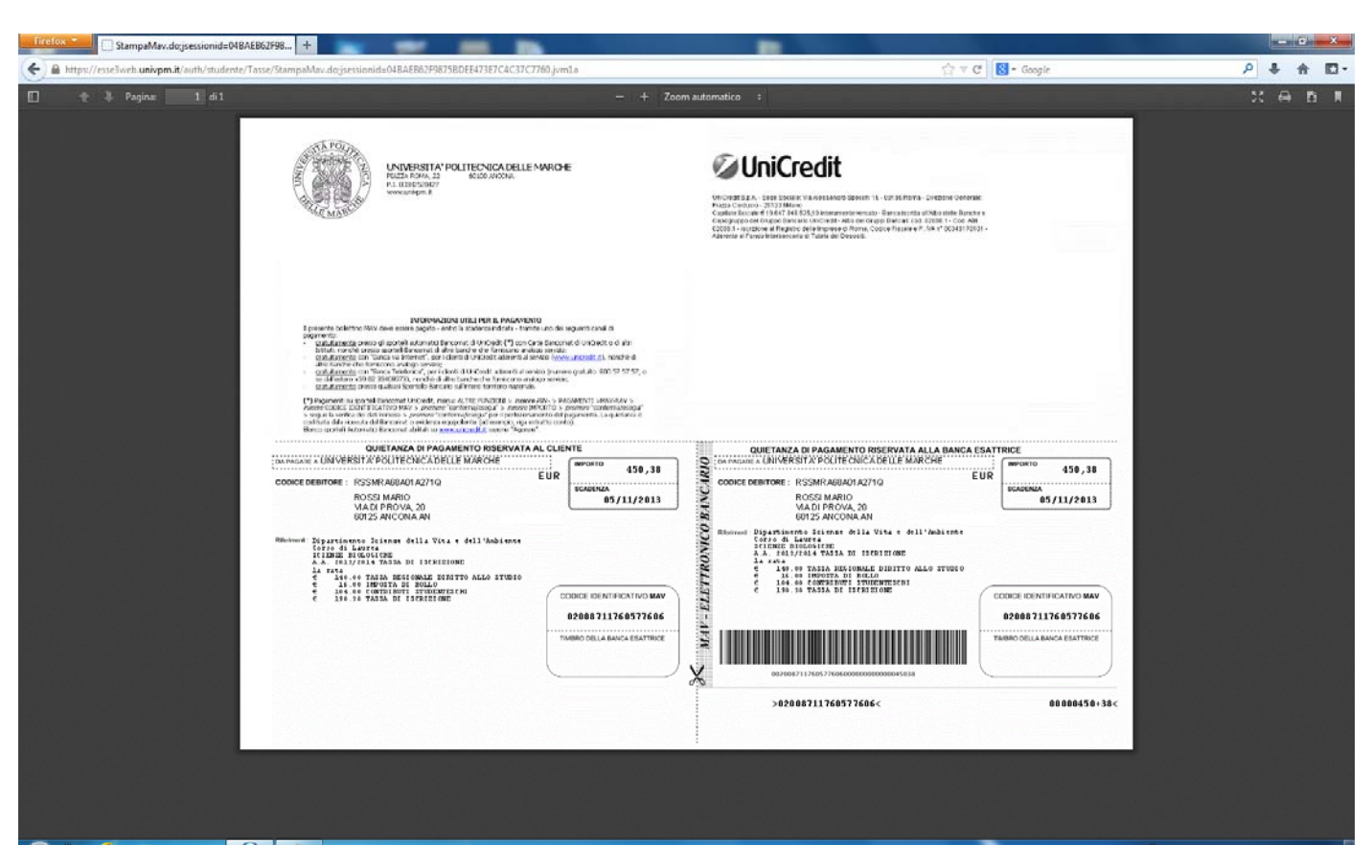

34) A questo punto ci si può presentare in Segreteria Studenti con la domanda di immatricolazione, la ricevuta di pagamento e quant'altro previsto dal bando di immatricolazione.

35) Iscrizione a test di valutazione senza effettuare la pre‐immatricolazione

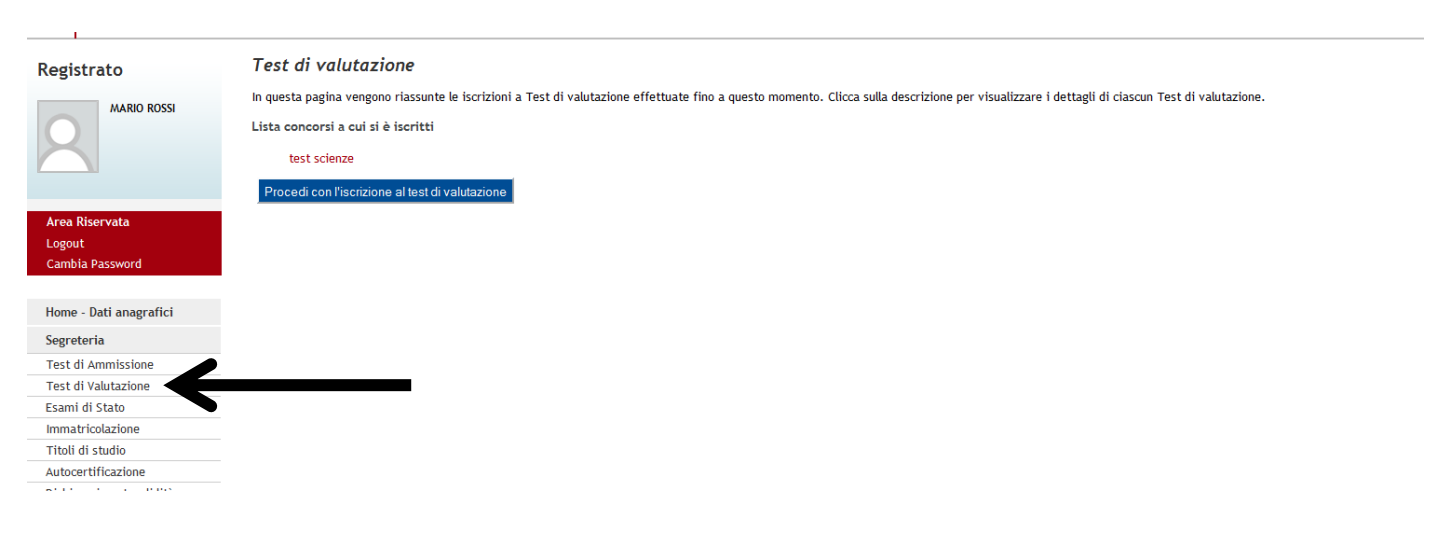